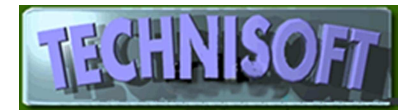

# **UPGRADING FIREBIRD under a Windows Operating System**

**NOTE: Future versions of EXACT/ALCHEMIST will no longer run on computers based on the 16-bit DOS platform, i.e. Windows 95, 98, or Windows ME.** 

**If you are running a file server under Linux you may upgrade your workstations, but you will need your Linux support engineer to do the upgrade on your server.** 

Make sure all your computers have Windows XP, Windows 2000 or Windows NT as an operating system.

Upgrading Firebird is a very simple process.

Please make sure that when work is done on the file server machine, no one must be working on the system.

Workstations may be upgraded individually without disrupting the work on the system, however it is suggested that the work stations be upgraded first because whilst the file server can run Firebird 1.5 with a workstation running Version 2.0, EXACT or ALCHEMIST will not work the other way around (i.e with the Server running Version 2.0 and the workstation running version 1.5).

In other words, if the proper sequence is followed, the system only needs to be off-line while doing work on the file server.

Preliminary step – Download Firebird 2.0.1

Logon to the website:

http://www.ibphoenix.com/main.nfs?a=ibphoenix&page=ibp\_download\_21

and scroll down until you see text similar to that shown below (the dates and version number will be different).

### **Downloads Firebird V2.0.1**

Windows

- . 21st Mar 2007 Official Windows Setup and Installer For Classic and SuperServer (.exe) (4.1mb)
- 21st Mar 2007 SuperServer and Classic for Windows (.zip) (5.6mb)
- 21st Mar 2007 Embedded Server for Windows (.zip) (3.1mb)

Select the first option

#### **Official Windows Setup and Installer for Classic and SuperServer (.exe) (4.1mb)**

Download this file and save the downloaded file in a location where it can be accessed from all work stations.

*Note: If you explore the ibphoenix website you will also find a "Firebird Version 2.1.XX (Alpha)". NEVER install an APLHA, BETA, or RC (Release Candidate) version on a production system! It may result in total data loss.* 

#### **Step 1 – Removing existing Firebird**

Open the computers "Control Panel"

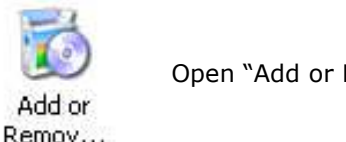

Open "Add or Remove Software"

Scroll down until you see the Firebird program. Click to highlight.

Note: In your case the version number will probably refer to 1.5.x where x can be any number between 0 and 4.

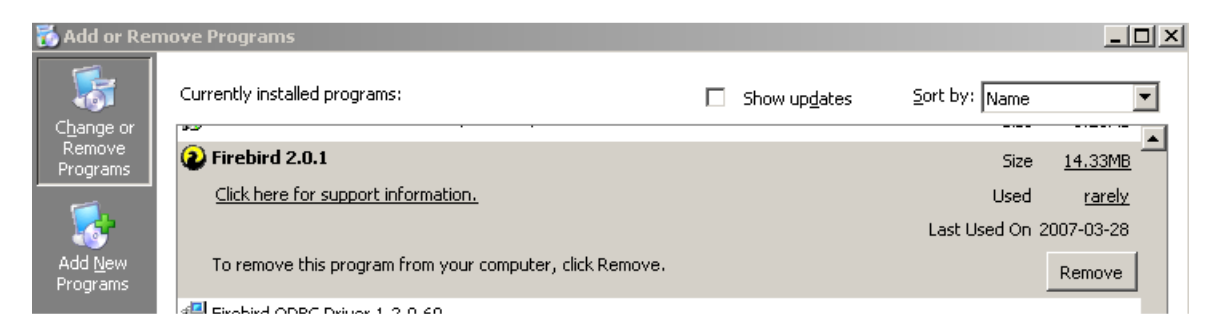

Click on the [Remove] button. Wait until the process is complete.

## **Step 2 – Install Firebird 2.0**

Use the Windows Explorer and locate the Firebird 2 installation file that you previously downloaded. Open and Run it.

A number of screens will open up, during which the *ONLY* change you need to make is to accept the license; all other settings will be automatically detected and selected. Click on the [Next] button until you come to the [Finish] button.

# **Step 3 – Prepare to use the new Firebird**

```
Use the Windows Explorer to locate the EXACT_TEMP.FDB file 
The full path to this file is C:\Temp\EXACT_TEMP.FDB 
Delete this file.
```
This completes the necessary work on the workstation.

### **Step 4 – File server upgrade**

- **a)** Make a backup of the data file in the normal way.
- **b)** Open the "Control Panel" and locate the Firebird Server Manager icon.

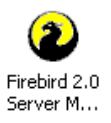

Note: In your case the version number will probably refer to 1.5.

#### Open the Control Panel applet.

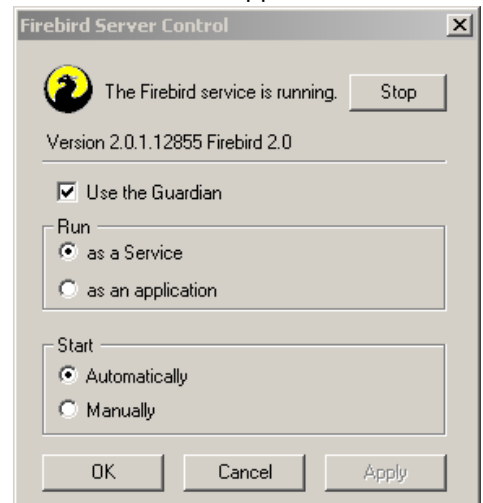

Click on the [Stop] button and wait until the Firebird has stopped running.

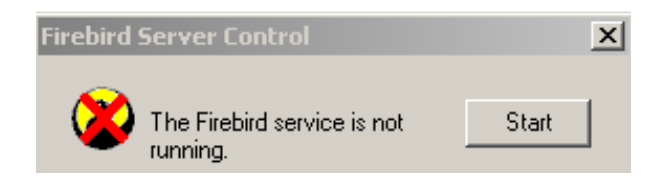

This will disconnect all active connections.

### **Make sure that no one can log in to the database!**

One way of doing this would be to power down the network switch that the file server is connected to. This is not feasible if the backup/restore operation has to be done via the network, e.g. systems with a Linux based server.

Another way would be to rename the database, but this will present a problem if one is using Firebird aliases.

Still another way is to do this work while no EXACT/ALCHEMIST users are present.

**c)** Make a file copy of the database using the Windows Explorer. This is to make sure that if the backup turns out to be non-restorable not everything is lost.

# **When did you last check to see whether you can in fact restore your backup files??**

**d)** Perform step 1 to step 3 (above) as if you were dealing with a workstation.

**e)** Locate the 'gbak.exe' and 'fbclient.dll' file in the folder (Windows systems)

[drive]:\Program Files\Firebird\Firebird\_2\_0\bin

and copy them to the application folder used by EXACT/ALCHEMIST. This is normally

[drive]:\Technisoft

### **Step 5 – Upgrade the database itself**

This is done through a database 'Restore' operation under the new engine which will automatically result in the upgrade of the On-Disk-structure of the database (to ODS 11). The restored file can only reside on the local disk drive and if the working machine is not also the file server it will have to be copied to the correct location after the restore.

**Note:** Although this step can be omitted, i.e. a Firebird version 1.5 database (ODS 10) can work under a Firebird 2.0 engine, you will not get the benefits the new engine offers.

Use the Windows Explorer to locate the EXACT application named 'efservices.exe' and open it.

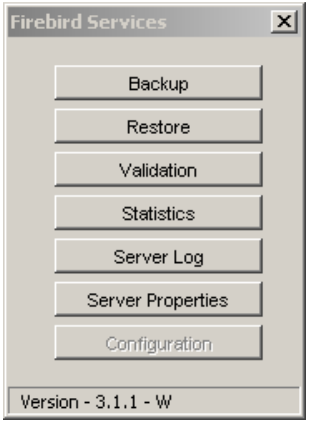

Click on the [Restore] button.

Locate the backup file and specify folder and name of the database. If the restored file already exists then it will be renamed before the restore operation begins.

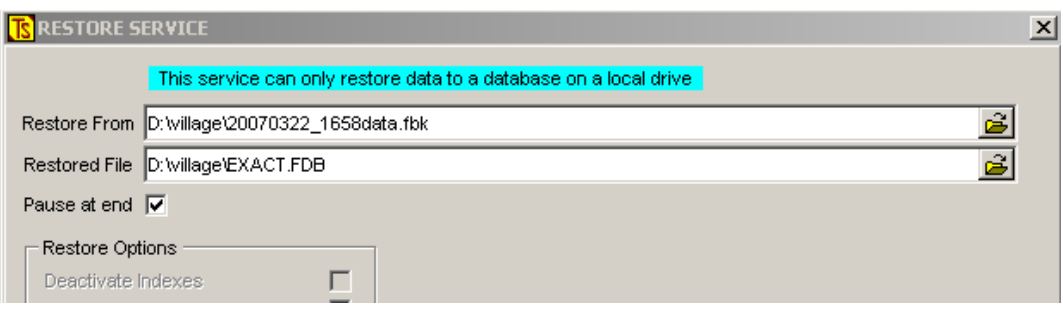

Make sure that the 'Pause at end' box is ticked so that you can see any reported errors. Successful completion of a restore results in the following appearing

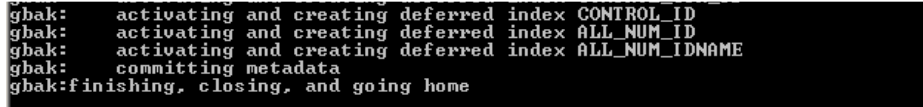

The time required to restore is difficult to predict as it depends on hardware as well as the amount of data plus the kind of data that is in the database. Allow 1 to 3 hours for this.

The successfully restored database may now have to be copied to its normal location. Your system administrator should know where that is.

He or she should be able do the upgrade of the whole system without any problems, following these instructions.

Once that is done, the system can be accessed again all users.